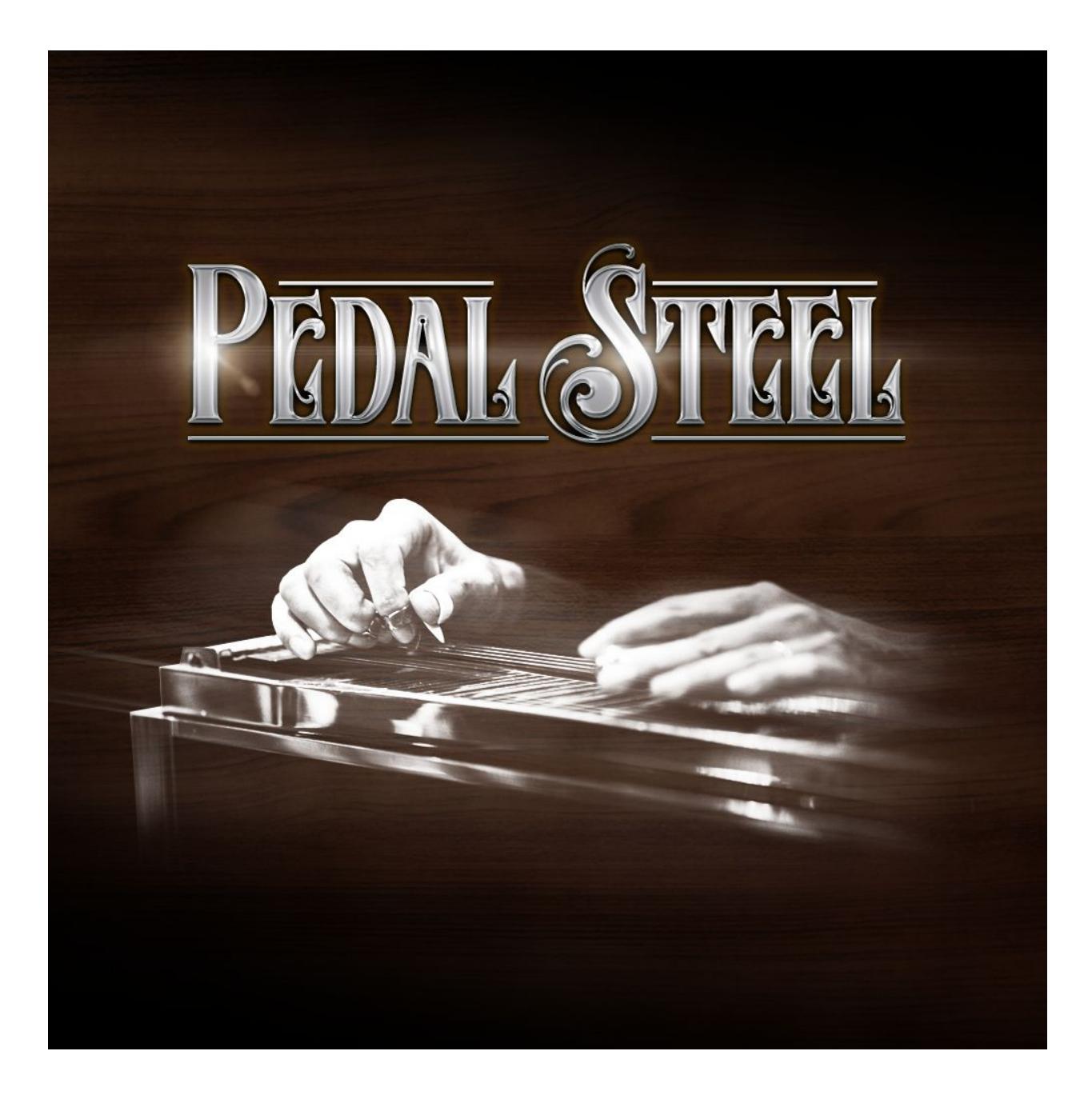

*An Impact Soundworks Instrument for Kontakt Player 5.7+*

Produced by Dimitris Plagiannis User Manual v1.0

# **CONTENTS**

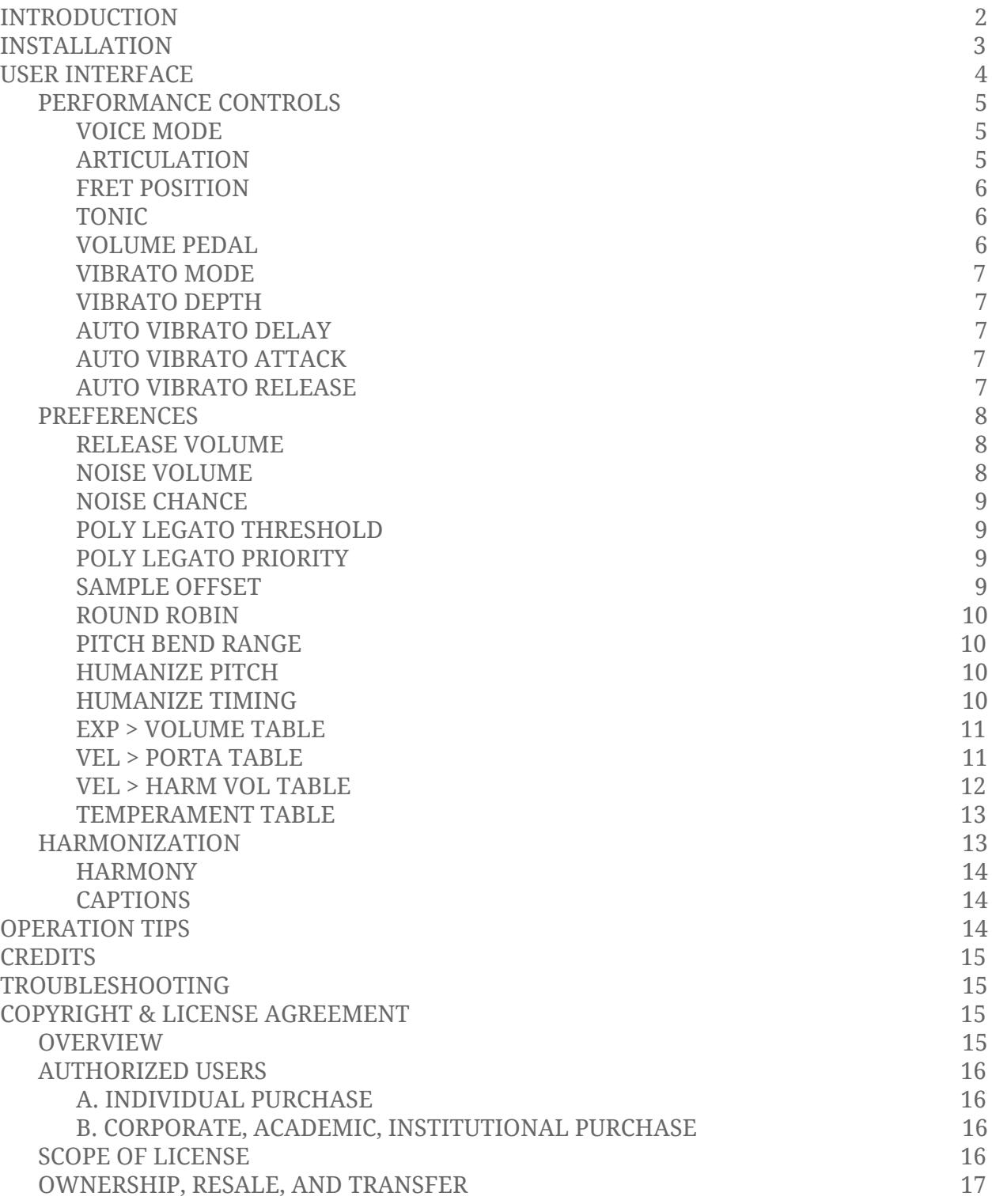

# <span id="page-2-0"></span>INTRODUCTION

The pedal steel guitar's journey to Nashville began in the Hawaiian Islands. Islanders would take an old guitar, lose the frets, raise the strings, and then slide the dull edge of a steel knife to sound wavering chords up and down the strings. Further tinkering led to the invention of the Dobro, the classic bluegrass instrument. The Dobro eventually morphed into the lap steel, which when electrified was one of the first electric guitars, and along with the ukulele became one of the signature sounds of Hawaii. After pedals were added to the lap steel, pedal modifications developed until the standardized pedal steel was born.

Unlike the lap steel, the pedal steel guitar is not limited in its voicings – it allows for an unlimited amount of inversions and chords. By depressing pedals and knee levers while playing, the pedal steel performer can raise or lower each string up to two steps. Combined with the crying slide of the steel bar used to fret the strings, this affords the pedal steel guitar its expressive and distinct whine, "the other voice in country music."

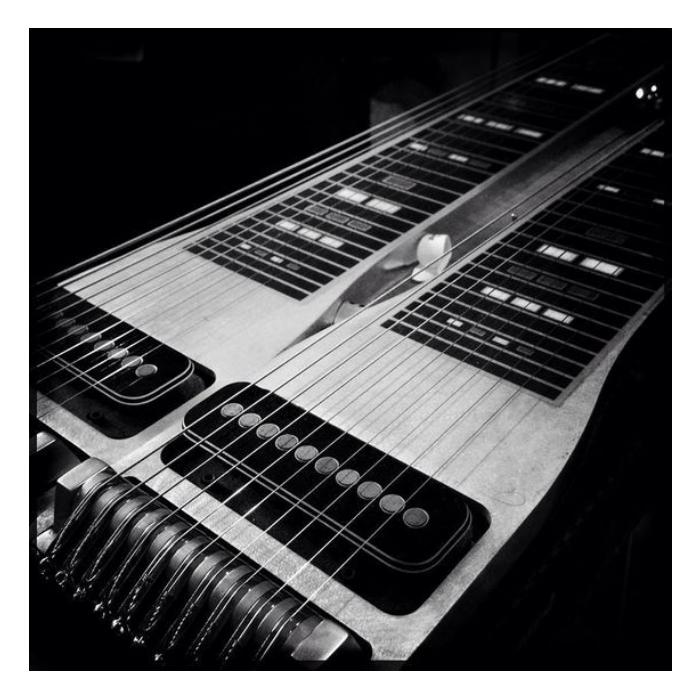

The pedal steel guitar that was sampled for this library is a modern standard 10-string E9 (Nashville tuning) guitar made by Williams, with single coil TrueTone pickup made by Jerry Wallace. It was recorded through a DI box and later re-amped with Fender and MESA/Boogie tube amps. The amps were recorded at their speaker output using a reactive load box so that they can be used with any cabinet IR.

Capturing all the nuance and flexibility of a pedal steel guitar was a huge challenge, but making it playable on a standard MIDI controller was an even

greater hurdle. Our goal with this library was to offer easy playability without requiring intimate knowledge of a pedal steel guitar. To that end, it has a few key design concepts:

1. There is no visual fretboard, as we wanted the focus to be on simply playing the

instrument.

- 2. Multiple modes of playing depending on whether you want monophonic leads, polyphonic chords, or lead + harmonies.
- 3. An innovative harmony system that uses simple keyswitching with a powerful editor to produce nearly unlimited voicings.

The project's goal was to create an expressive instrument that doesn't distract you with unnecessary complexities. We hope we came close, and that you will find this virtual instrument inspiring and enjoyable!

## <span id="page-3-0"></span>INSTALLATION

Follow these steps:

- 1. Download all RAR files for Pedal Steel to the same location on your computer.
- 2. Extract the file labeled Instruments Data, which will create a Pedal Steel folder.
- 3. Extract the file labeled Samples part1. This should add the Samples subfolder to Pedal Steel folder made in step 2. If you are prompted to "Merge" the folders, click YES.
- 4. Activate the library in Native Access using the serial number you received. You can then use the library from Kontakt Player or Kontakt!

For a short video tutorial on downloading, installation, and activation, click [here.](https://www.youtube.com/watch?v=kRVGIlCJQxc)

# <span id="page-4-0"></span>USER INTERFACE

There are two user interface tabs, Pedal Steel and Console, located at the bottom. The Pedal Steel interface contains performance and engine related controls, while the Console one is all about the sound of the instrument.

For the Console interface, refer to the separate Impact Soundworks Console manual.

 $\triangleright$  TIP: If you don't see the interface at all, click on the ISW logo on the left side, or the *PV (Performance View) icon on the right side.*

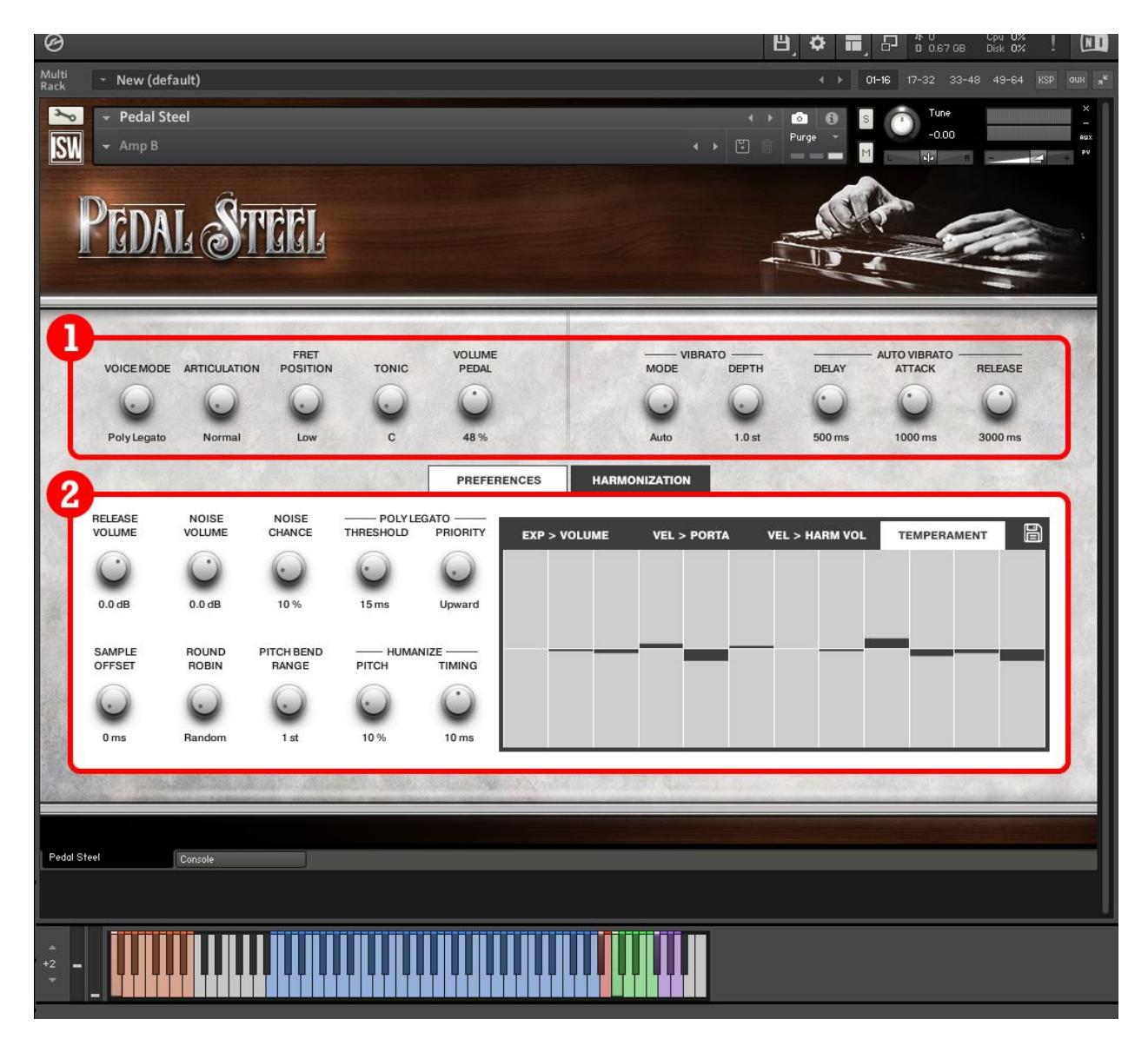

The Pedal Steel interface is split into two areas:

- 1. Performance controls, that may regularly be adjusted during a performance.
- 2. Various settings, that depend on the user's preferences and Midi gear and will likely not need frequent adjustments during a performance.

## <span id="page-5-0"></span>PERFORMANCE CONTROLS

On the left side there are various basic controls. The controls on the right side are vibrato related. Let's take a closer look at each one.

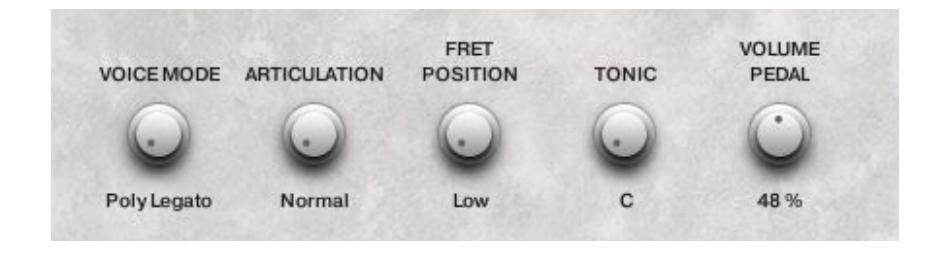

### <span id="page-5-1"></span>VOICE MODE

Selects the instruments operating mode. There are three modes:

- 1. **Polyphonic Legato**: Polyphonic mode that automatically produces portamento legato (or glide) for overlapping notes that are one or two semitones apart. This mode represents the pedal and knee lever tuning function of the actual instrument.
- 2. **Polyphonic**: Works as a standard polyphonic keyboard or piano. May come in handy when you need a close voiced arpeggio.
- 3. **Harmonized Monophonic**: This mode is necessary to emulate the multiple note gliding ability of the actual instrument. This mode allows harmonization of monophonic melodies, transferring the expressive attributes of the melodic performance (e.g. portamento legato, dynamics) to the harmony notes. This mode represents the steel bar gliding of the actual instrument.

### <span id="page-5-2"></span>**ARTICULATION**

Selects the picking technique. There are two articulations:

1. **Normal**: Represents 99% of a regular performance. It is the standard

fingerpicking technique, using two metal fingerpicks and a plastic thumbpick.

2. **Harmonic**: This mode triggers octave harmonics, a common pedal steel technique resulting in a chimelike tone.

### <span id="page-6-0"></span>FRET POSITION

Pedal steel may be a fretless instrument but frets are still present on the board under the strings and indicate the position of the notes. A note can be played in multiple fret-string combinations and it sounds different in each one. This control allows you to switch between such different timbres for a given note. There are six fret position ranges to choose from. If a note cannot be played on a certain position range, it is played at the closest possible one. The six options are:

- 1. Low: This position ranges from open string to the 4th fret and produces the brightest timbre. As the position climbs to higher frets the timbre gradually loses its brightness and becomes fuller.
- 2. Low-Medium: Ranges from 5th to 8th fret.
- 3. Medium: Ranges from 9th to 12th fret.
- 4. Medium-High: Ranges from 13th to 15th fret.
- 5. High: Ranges from 16th to the highest fret sampled. For most strings that is the 21st fret, for the highest string that is the 26th.
- 6. Closest: Unlike the previous, this is not a fixed range. Instead, it will play the note at the closest fret to the current one and recalibrate its focus at the new fret. This means that the position range may keep changing as you play. Useful when playing long distance legato while in Harmonized Mono mode.

#### <span id="page-6-1"></span>TONIC

Although not strictly required, setting the tonic note serves a double purpose:

- 1. Sets the tonal center for any tuning system (or "temperament"). More on that in the [Temperament](#page-13-0) table chapter.
- 2. Sets the tonal center for the harmonization of the Harmonized Monophonic voice mode. More on that in the [Harmonization](#page-13-1) chapter.

#### <span id="page-6-2"></span>VOLUME PEDAL

Expression (Midi CC#11) is used as a volume pedal, but can be replaced by any other Midi CC# (by right-clicking on the control and assigning a different one). Its response can be

adjusted via the  $EXP > VOLUME$  $EXP > VOLUME$  table (more on that in the  $EXP > VOLUME$  TABLE [chapter](#page-10-4)).

➢ *TIP: A standard pedal steel technique is to slightly knock back the volume pedal when pressing a note then gradually increase the volume. This technique compresses the signal and builds sustain.*

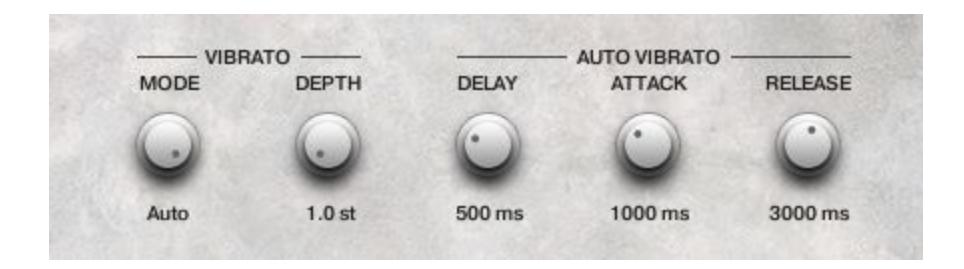

#### <span id="page-7-0"></span>VIBRATO MODE

There are two vibrato modes, Manual and Auto. Both make use of the modwheel, but in different ways. In Manual mode, the modwheel directly adjusts the vibrato depth and rate. In Auto mode, the modwheel sets the peak point of a vibrato envelope that is defined by the auto vibrato controls.

#### <span id="page-7-1"></span>VIBRATO DEPTH

Vibrato depth sets the maximum depth, i.e. the depth when modwheel is set to maximum. Works the same way for both Manual or Auto vibrato modes.

#### <span id="page-7-2"></span>AUTO VIBRATO DELAY

<span id="page-7-3"></span>Controls how long a note is played before the vibrato kicks in.

#### AUTO VIBRATO ATTACK

Once the vibrato kicks in, this control adjusts how long it takes for the vibrato to reach maximum depth.

#### <span id="page-7-4"></span>AUTO VIBRATO RELEASE

After it reaches maximum depth, this control adjusts how long it takes for the vibrato to fully fade out.

## <span id="page-8-0"></span>**PREFERENCES**

These controls will help you fine tune the instrument's behavior and sound to your needs.

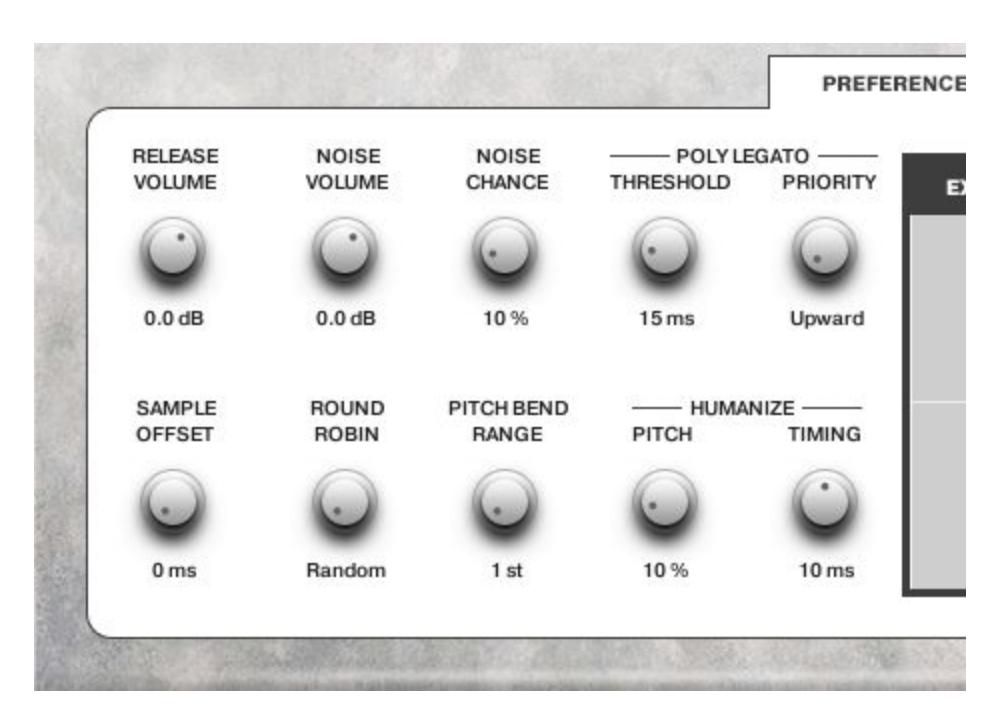

### <span id="page-8-1"></span>RELEASE VOLUME

Adjusts the volume of the samples that are triggered upon releasing a key.

There are two techniques for muting strings in steel guitars, palm blocking and pick blocking. While palm blocking doesn't produce any sound, pick blocking does, because the string vibrates momentarily on the hard surface of the fingerpick. With this control, you can bring pick blocking sound forward, or turn it all the way down (palm blocking).

Note that releasing sustain pedal will not trigger any release samples, emulating palm muting that is used for muting chords.

#### <span id="page-8-2"></span>NOISE VOLUME

There are several noises that are automatically triggered while you play. These noises, although subtle, are an integral part of the sound of the instrument. This control adjusts the volume for all of them. Noises include:

- pedal presses, triggered at the end of a legato glide.
- steel bar friction, triggered during vibrato, portamento and resetting fret position.
- guitar resonance, triggered during vibrato.
- Other small noises, triggered randomly.

#### <span id="page-9-0"></span>NOISE CHANCE

This knob controls if (and how often) small noises are randomly triggered after notes have been released.

#### <span id="page-9-1"></span>POLY LEGATO THRESHOLD

While in Polyphonic Legato voice mode, legato notes that are played faster than this time threshold are played in polyphonic mode, like a chord. This control allows you to play close voiced chords without the need to switch to Polyphonic voice mode. Set to 0 ms to deactivate this feature entirely.

#### <span id="page-9-2"></span>POLY LEGATO PRIORITY

When a polyphonic legato can go multiple ways, one way is prioritized. Example: While D and F notes are sustained, pressing E note triggers legato portamento. It could go upward from D to E or downward from F to E. Setting priority to Upward does the former, setting priority to Downward does the latter.

There are also two more options: Shortest and Newest. Shortest means shortest distance. In the same example, setting priority to Shortest would trigger a downward legato F to E because F to E is 1 semitone while D to E is two. Newest means newest source note. In the same example, if you had played the D note after F then Newest priority would trigger D to E, while if F had been played after D, the legato would be F to E.

#### <span id="page-9-3"></span>SAMPLE OFFSET

Trims off some of the pick-string impact noise that is heard before the note attack.

➢ *TIP: This portion is great for realism, but may make playing feel a bit laggy for some users. To overcome this, set this control to whatever feels comfortable while playing, then set to 0 ms during mixdown, compensating by moving the MIDI track back by the same amount.*

#### <span id="page-10-0"></span>ROUND ROBIN

The number of round robin samples for the various string-fret-articulation combinations varies. Sometimes there are 6, another time they are 12, and so on. But in all cases, they are evenly spread within the 1-127 range.

Example: In a 9\*RR case, these would be spread like this:

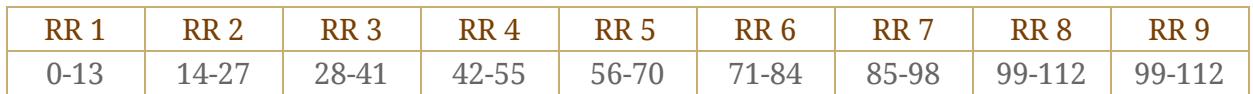

If you wish to force a specific round robin to be triggered, which is why this control is for, play the note while sweeping the knob until you hear it, then use that value.

#### <span id="page-10-1"></span>PITCH BEND RANGE

Changes the pitch bend wheel range. Goes from 1 to 12 semitones.

➢ *TIP: A setting of 1 semitone may be best for performing vibrato manually using the pitch bend wheel.*

#### <span id="page-10-2"></span>HUMANIZE PITCH

Injects some randomness to the pitch. This is not an aggressive detuner, at 100% its range is plus or minus 7 cents of a semitone.

#### <span id="page-10-3"></span>HUMANIZE TIMING

<span id="page-10-4"></span>Injects some randomness to the timing of harmonized notes so that they are not always triggered at the exact same time as the melody.

## <span id="page-11-0"></span>EXP > VOLUME TABLE

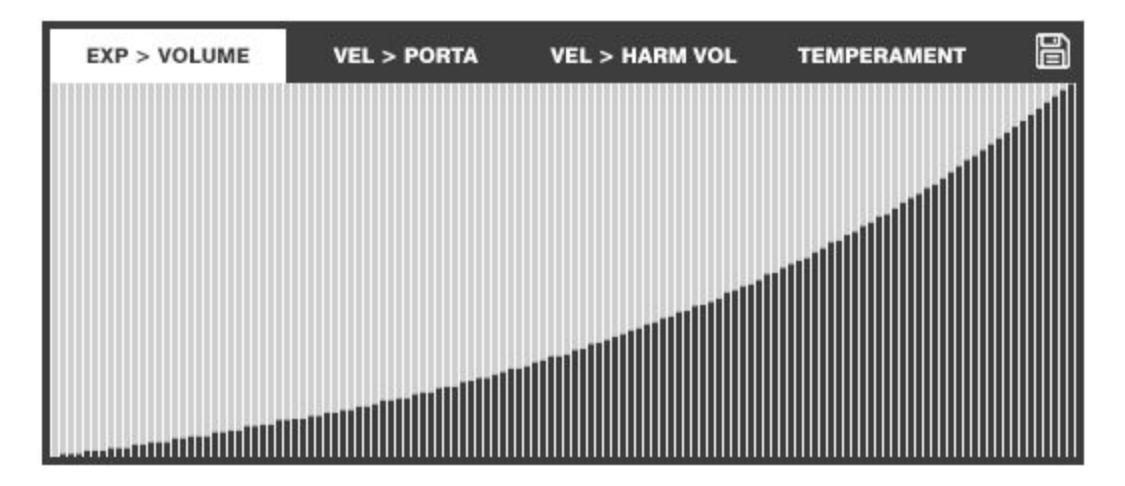

Volume pedal is a very important component of the pedal steel sound. From swells to unlimited sustain, the volume pedal is one of the main reasons why this instrument is so expressive. This control allows you to customize the feel of the volume pedal to your liking. Use the mouse to draw the response curve (or "taper") that feels best.

Horizontal axis represents note velocity and ranges from 0 to 127 (left to right). Vertical axis represents volume and ranges from 0% to 100% (bottom to top). The numerical values that appear as you click or draw show just that.

By clicking on the disk icon while the EXP > VOLUME table is displayed, you can save/load the current curve to/from file.

## <span id="page-11-1"></span>VEL > PORTA TABLE

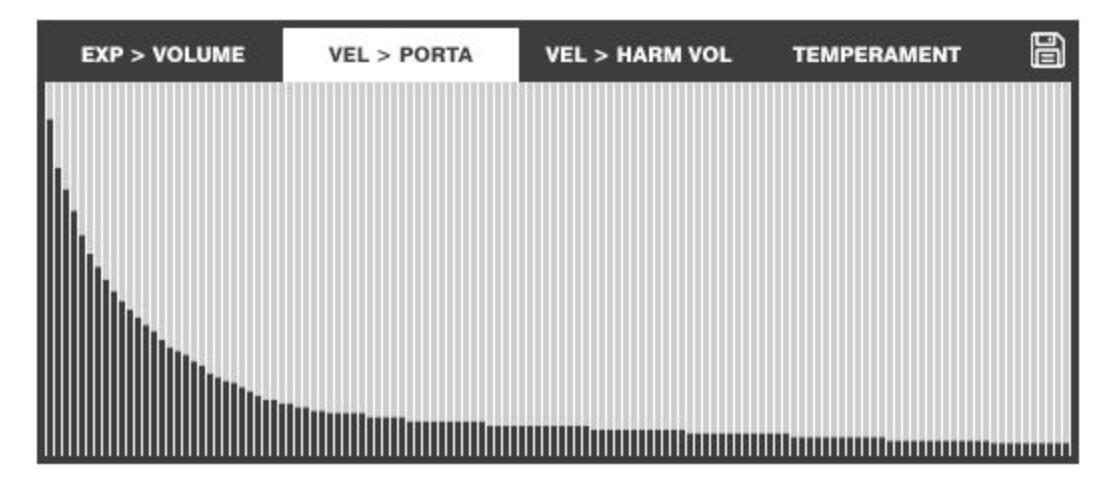

Portamento (or "glide") speed is controlled by the Midi velocity of the target note.

Horizontal axis represents target note velocity and ranges from 0 to 127 (left to right). Vertical axis represents Portamento time and ranges from 0% to 100% (bottom to top). The numerical values that appear as you click or draw show just that.

The reason that Portamento time is not absolute is that it also depends on the distance between the notes in order to stay within a realistic range. In all cases, 0% equals no portamento (instant jump).

By clicking on the disk icon while the VEL > PORTA table is displayed, you can save/load the current curve to/from file.

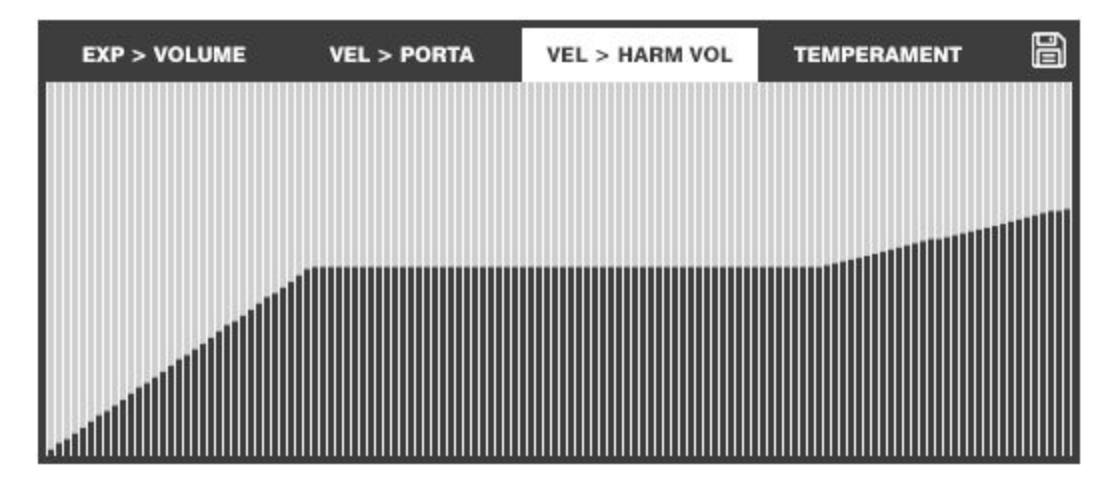

## <span id="page-12-0"></span>VEL > HARM VOL TABLE

Since Harmonized notes are triggered by the melody note, they don't have separate volume. In most cases this doesn't matter, but for the case where it does (e.g. melody standing out) you can use this control to affect the harmony's volume in relation to the melody's.

Horizontal axis represents harmony keyswitch velocity and ranges from 0 to 127 (left to right). Vertical axis represents harmony to melody volume relationship and ranges from 0% to 200% (bottom to top). The numerical values that appear as you click or draw show just that.

By clicking on the disk icon while the VEL > HARM VOL table is displayed, you can save/load the current curve to/from file.

### <span id="page-13-0"></span>TEMPERAMENT TABLE

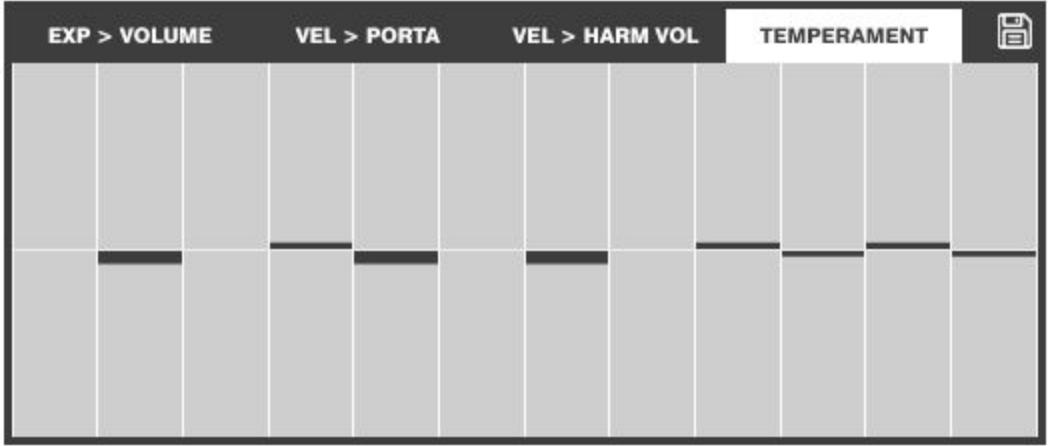

With its ten strings and all the pedals and levers, a pedal steel guitar can create all sorts of intervals. And being able to transport the open tuning to any fret (via the bar), pedal steel is one of the few instruments that can effectively apply a tuning system (or "temperament") to any key. This ability allows steel guitar musicians to optionally step away from equal temperament and improve the intonation of their instrument. There are benefits as well as disadvantages to each tuning system, regarding intonation, and steelers tend to customize their tuning a lot. This control allows you to do just that.

Each column represents one of twelve steps of the octave, with the tonic being first from the left. Middle horizontal line represents the equal temperament tuning. If you click with your mouse above that line, that note is tuned up. Click below the line and that note is tuned down. The numerical values that appear as you click are semitone cents (1/100 st).

By clicking on the disk icon while the Temperament table is displayed, you can save/load the current temperament to/from file.

### <span id="page-13-1"></span>HARMONIZATION

The Harmonization tab opens the Harmonization editor, which lets you create custom harmonic interval sets and assign them to keyswitches. Pressing such keyswitch, while in Harmonized Monophonic voice mode, will trigger an additional note ("harmony") for each note you play ("melody").

The editor piano roll adapts to the tonic currently selected. Bottom-left note is the tonic.

Each set consists of 12 intervals, one for every step of an octave (black notes). Intervals are created by dragging red notes up or down with the mouse. You can create intervals up to an octave above or below the melody note. You can harmonize in major, minor or any harmony you want to.

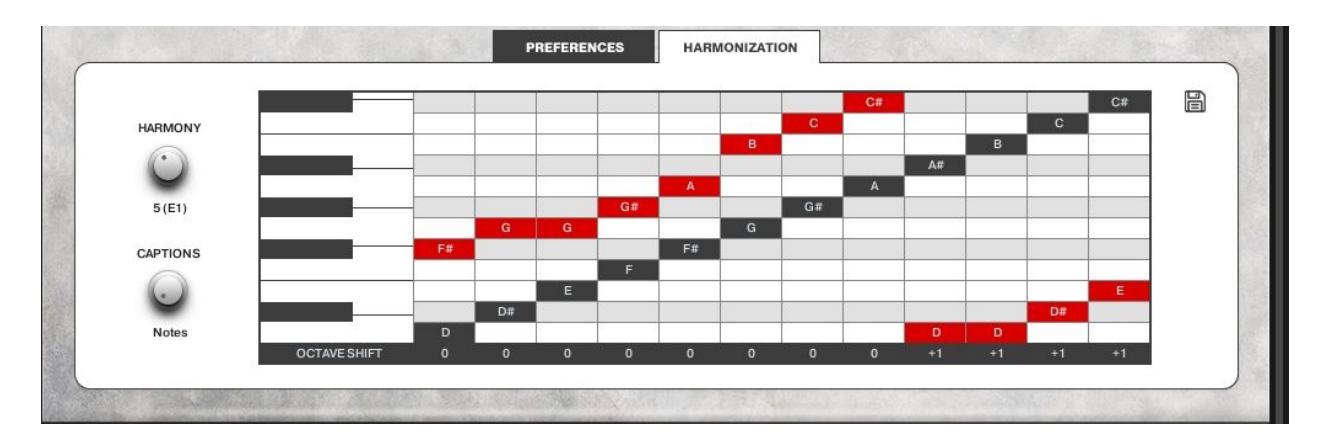

The set is stored in the Harmony preset that is currently selected and can also be saved to an external file via the disk icon. You can additionally save or load all eleven Harmony sets bundled together, as Harmony banks.

<span id="page-14-0"></span>To the left of the Harmonization editor, there are two knobs:

#### **HARMONY**

<span id="page-14-1"></span>Harmony knob selects the preset that holds the current interval set.

#### **CAPTIONS**

Captions knob switches between note names and intervals.

➢ *TIP: You can press more than one Harmony keyswitches at once and harmonize simultaneously, using multiple voices.*

## <span id="page-14-2"></span>OPERATION TIPS

- $\triangleright$  For realistic results, limit your chord polyphony to 3 voices, as pedal steel is commonly played using three fingers.
- $\geq$  Almost every control can be automated. Right click on it and assign a Midi CC#.
- $\geq$  CTRL+click on controls resets them to their default value.

## <span id="page-15-0"></span>**CREDITS**

**Production / Recording / Programming** : Dimitris Plagiannis **Sample Editing** : Dimitris Plagiannis and Erika Plagiannis **Pedal Steel Performance** : John 'Hardy' Houstoulakis **Executive Producer** : Andrew Aversa **Graphic Design** : Constructive Stumblings Design **NKS Programming** : Mario Krušelj **Console Design** : Nabeel Ansari, Mario Krušelj and Dickie Chapin **Console Programming** : Nabeel Ansari and Mario Krušelj **Testing** :

...

# <span id="page-15-1"></span>TROUBLESHOOTING

Having trouble with Pedal Steel? Use it in a project you want to tell us about? Drop us a line via our [Contact](https://impactsoundworks.com/contact/) page (but be sure to [read](https://impactsoundworks.com/faq/) the FAQ first!)

# <span id="page-15-2"></span>COPYRIGHT & LICENSE AGREEMENT

The following license is granted non-exclusively to all purchasers of our products. This version (updated December 4, 2017) supersedes any prior printed or digital versions of our license.

## <span id="page-15-3"></span>**OVERVIEW**

All sound recordings, performances, scripting and/or code contained in this product is the intellectual property of Impact Soundworks unless otherwise noted, and remain the property of Impact Soundworks after the product is purchased. When purchasing an Impact Soundworks product, you are purchasing a non-exclusive license to use, edit, perform, or otherwise utilize these recordings, performances, scripting and/or code for commercial and non-commercial purposes as defined below.

## <span id="page-16-0"></span>AUTHORIZED USERS

Depending on the type of customer and usage scenario, authorized users of this license will vary. ALL purchases fall into category A or B.

#### <span id="page-16-1"></span>A. INDIVIDUAL PURCHASE

This license is extended to customers who are purchasing as the primary user of the product, OR are purchasing on behalf of another primary user (i.e. as a gift).

The licensee (primary user) MAY install the product on as many computer systems as he or she has access to. However, ONLY the licensee may use the product. No other users are authorized.

#### <span id="page-16-2"></span>B. CORPORATE, ACADEMIC, INSTITUTIONAL PURCHASE

This license is extended to customers who are purchasing for a multi-user setting, such as a shared studio, networked workstation, computer lab, etc. In this case, the licensee is the institution and not any one user.

In contrast with individual purchases, an institutional license applies to ONE computer / workstation. All users of that workstation who belong to the purchasing institution (licensee) shall be considered authorized users.

However, at no point may multiple authorized users access one license simultaneously. Multiple licenses must be purchased if the product is to be used by multiple users simultaneously.

## <span id="page-16-3"></span>SCOPE OF LICENSE

The licensee is entitled to the use and unlimited editing of the product within the scope of music production, performance, recording, and composition. This includes both non-commercial and commercial usage of all types, including, but not limited to, film scores, television scores, music libraries, video game soundtracks, digital and physical

music releases, albums, compilations, etc. Exceptions to this scope are listed below.

The licensee MAY NOT use the product in the production of any other sample library or virtual instrument products.

The licensee MAY NOT sell individual sounds from a product in any context.

For clarity: The licensee MAY use sounds from the product to create individual sound effects (SFX) for use in film, TV, advertising, and video games. However, the licensee cannot sell these sounds individually via marketplace, stock music/stock audio site, etc.

## <span id="page-17-0"></span>OWNERSHIP, RESALE, AND TRANSFER

Redistributing, reselling, electronically transmitting, uploading, sharing, or renting the product in any way, shape, or form is prohibited by law. The licensee may create a physical backup copy of any digitally purchased and downloaded product. This backup copy is subject to the same limitations as the original copy of the product, and may not be transferred to any other individual for any reason.

Copyright © 2018 Impact Soundworks, LLC. All Rights Reserved.